## Create a Service Request Revision

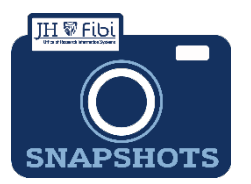

## *How do I create a Service Request for a Revision?*

- Revision was previously known as Proposal Type Revision in Coeus. This type of Service Request is only applicable for School of Medicine contracts.
- From the Dashboard, click on **Service Request** in the top row.

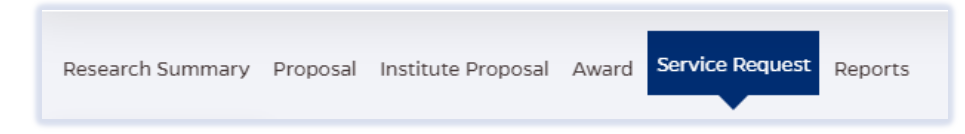

Click on the green **Create New Service Request** button in the upper right corner.

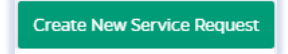

The following screen will open:

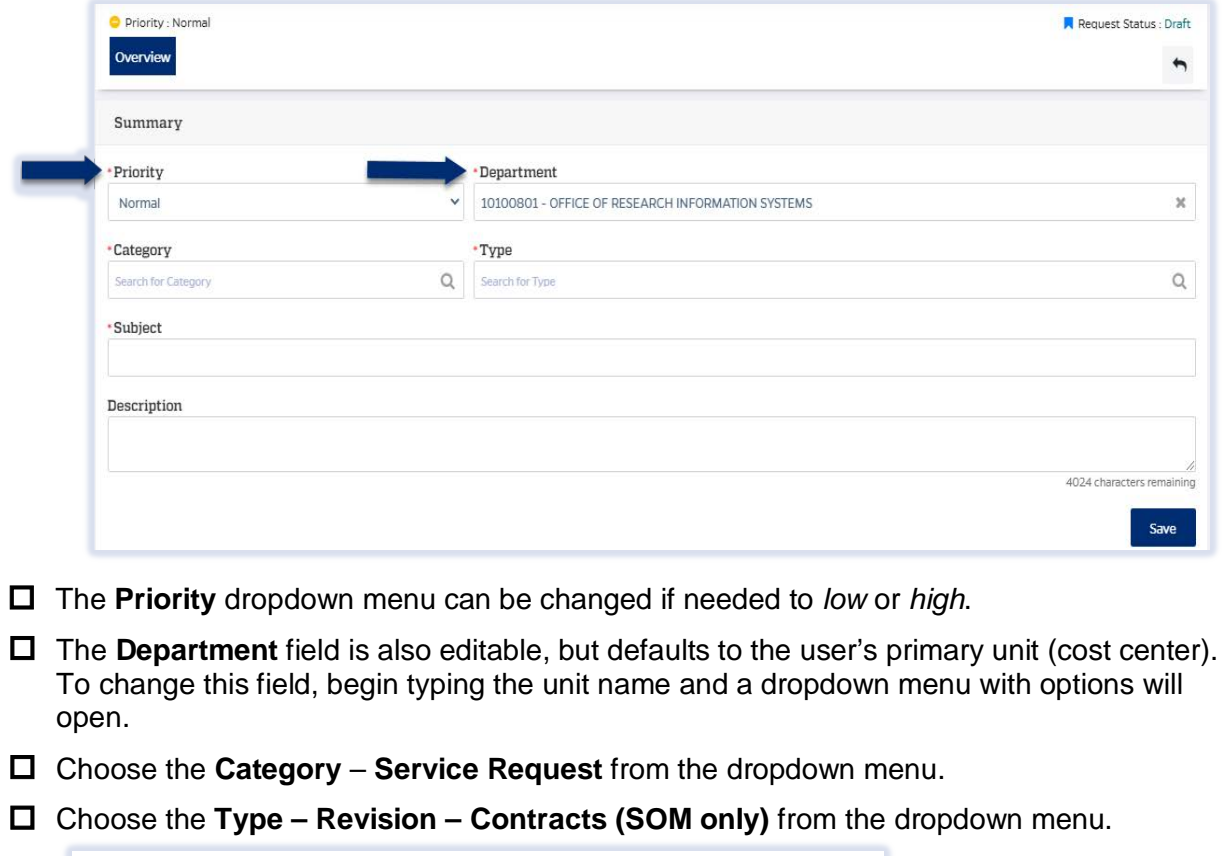

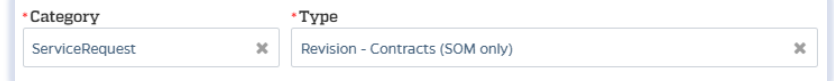

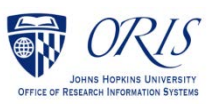

 Complete the Subject line in the **Subject** field. The first section of the Subject is the type of Service Request followed by other identifying information that the user will need to input.

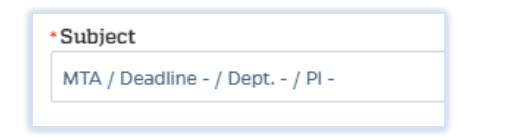

## Enter the **due date, departmen**t, and **PI**.

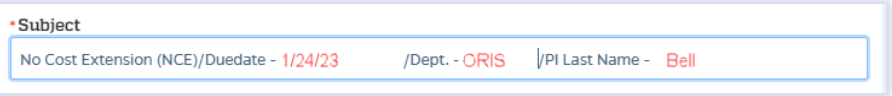

- □ Click on the **Save** button in the bottom right corner. **The Service Request has now** been started and assigned a system number.
- Click on the **Questionnaire** tab and complete all questions on all questionnaires. Each questionnaire will begin as a **yellow** tab. There may be multiple questionnaires. In the case of Revisions, the PI must complete a Certification as well.

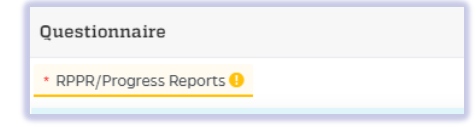

After the questionnaire is completed the tab will change to green.

Ouestionnaire \* RPPR/Progress Reports V

If additional information or attachments need to be added:

Click on the **Comments** tab.

The following files under 50 MB are supported: pdf, doc, docx, csv, xml, ppt, pptx, txt, xls, xlsx, zip, json, xlsm, jpg, msg.

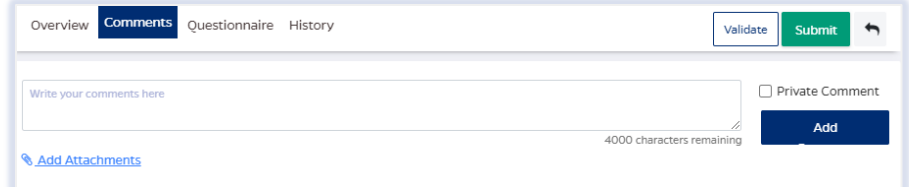

 Click on the **Validate** button in the upper right corner to determine if further action is required. Fix any errors and evaluate if any warnings require changes. A Service Request can be submitted with warnings, but all errors that display must be fixed before Fibi will be able to route the Service Request for approval.

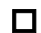

□ Click on the **Submit** button when ready to submit.

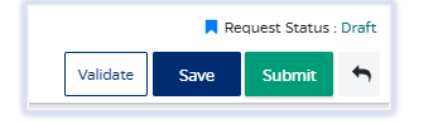

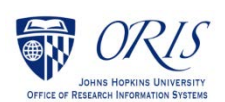